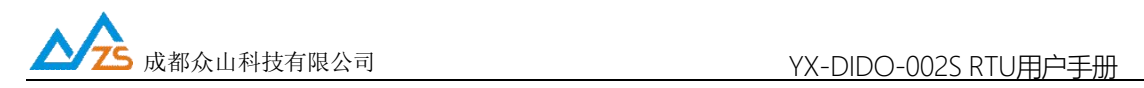

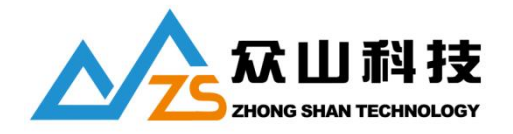

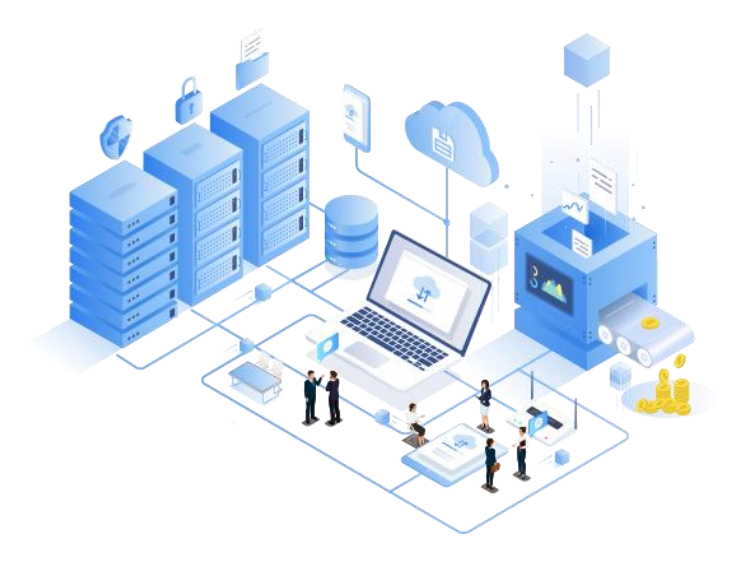

#### 成都众山科技有限公司产品说明书

产品型号:YX-DIDO-002S RTU

全部资料下载地址:http://ask.zstel.com:8090

人工客服技术支持服务电话:028-64267900/028-85583895

官网网站: https://www.zstel.com/

人工客服、硬件/软件技术定制热线:19150158475 张工

如果您在使用中遇到技术难题,请联系我们人工客服

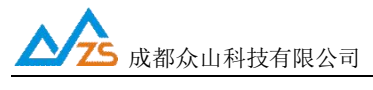

かいこう こうしょう しょうしょう しんしょう しんしゅう しょうしょう

感谢您使用成都众山科技有限公司提供的 YX-DIDO-002S RTU 产品。

使用前请务必仔细阅读此用户手册,以了解其完整强大的功能和简洁的操作方法。本设备主要用于 WIFI 数据通信,请用户按照手册中的技术规格和性能参数进行使用,本公司不承担由于用户不正常操作或不 恰当使用造成的任何产品或者人身伤害责任。

在未声明之前,本公司有权根据技术发展的需要对本手册内容进行更改。

#### 版权声明

本手册版权属于众山科技有限公司。

#### 版本信息

文档名称:YX-DIDO-002S RTU 用户手册 版本: 1.00,修改日期: 2023年10月28 日

#### 相关文档

《众山RTU Modbus协议手册》

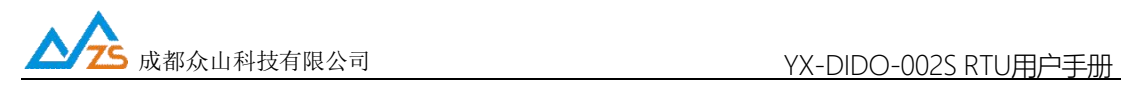

## 一、YX-DIDO-002S RTU 产品综述

1.1 产品综述

YX-DIDO-002S 是一款开关量采集及DO 控制的测控终端(RTU), 内置工业级嵌入式处理器, 实现了现场数 据采集/有线传输的一体化高性价比解决方案。

YX-DIDO-002S 提供2 路开关量信号采集,可以接续各种现场传感器开关量信号,支持自定义报警功能; 提 供2 路继电器DO 输出通道, 可用于外部设备的开关控制,YX-DIDO-002S 提供一路 RS485 可用于参数配置: 可连接各种用户设备如 PLC, 单片机, 智能仪表等, 通信协议采用 Modbus RTU 协议, 兼容性更强, 简单易 用。

1.2 硬件性能特点

- 防死机硬件看门狗
- 6-36V 带防反接、过压过流保护电源
- 2 路开关量输入
- 2路 DO 继电器开关量输出
- 高性能低功耗 32 位 ARM 嵌入式 CPU
- 支持 Modbus RTU 从站协议
- 带防雷、静电保护 RS485 通讯接口
- 工业机温度范围,应对严苛现场环境
- 自定义线性开关量数据转换
- 支持工业导轨式安装
- 工业级温度范围,宽电源设计,可以应对严苛的现场环境
- 支持通过脚本控制指令实现 Modbus RTU 轮询功能

#### 如您在使用过程中遇到问题,请联系人工客服

QQ:3183329475

周一到周五 非节假日 9:00~18:00在线

成都众山科技有限公司 地址:成都市双流区物联3路迈德科技园 第3 页

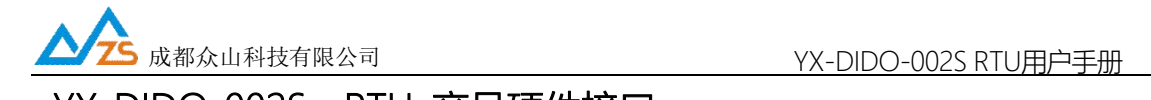

# 二、YX-DIDO-002S RTU 产品硬件接口

2.1 产品外观

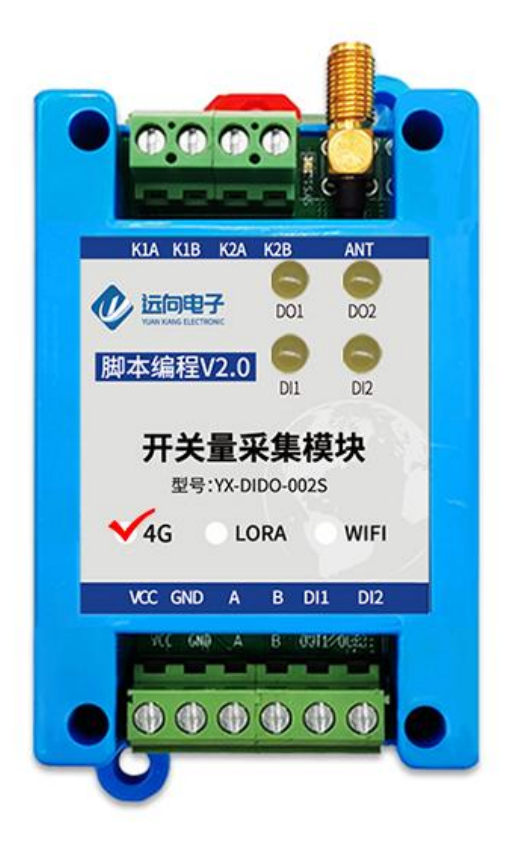

成都众山科技有限公司 地址:成都市双流区物联3路迈德科技园 第4 页 2.2 产品尺寸图

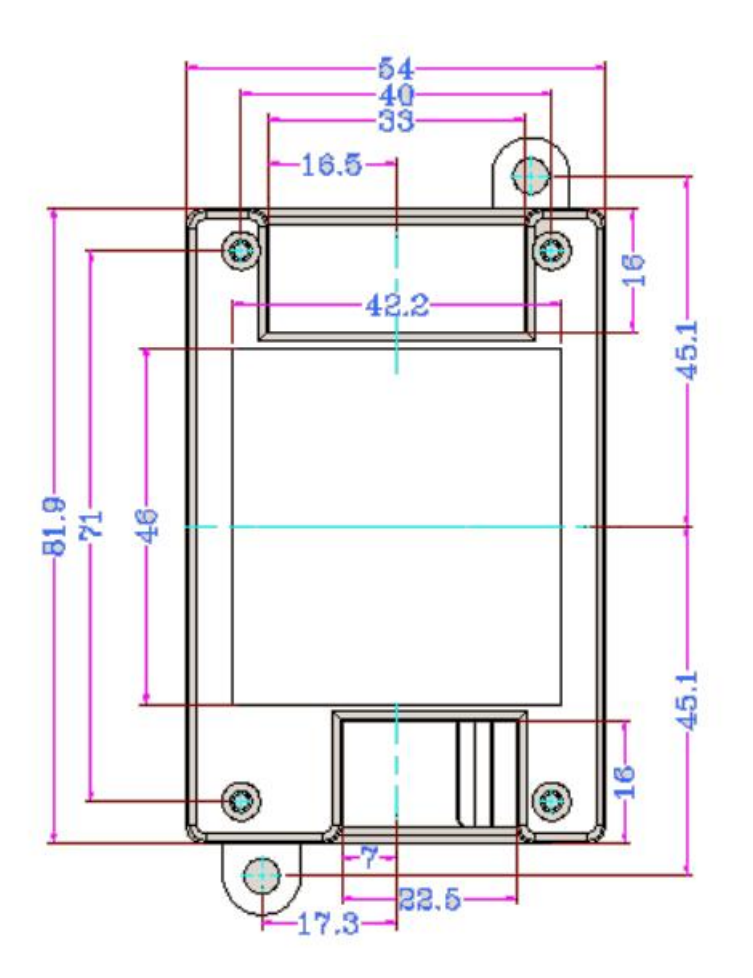

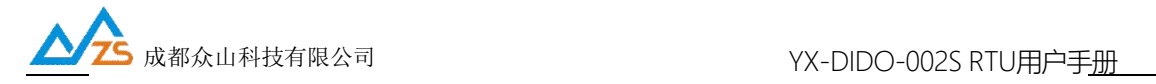

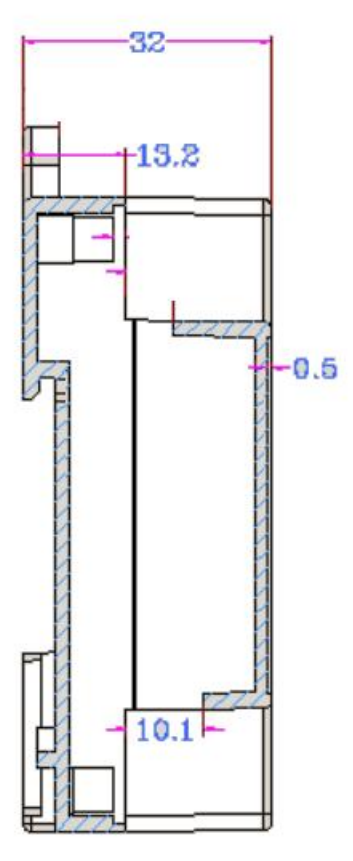

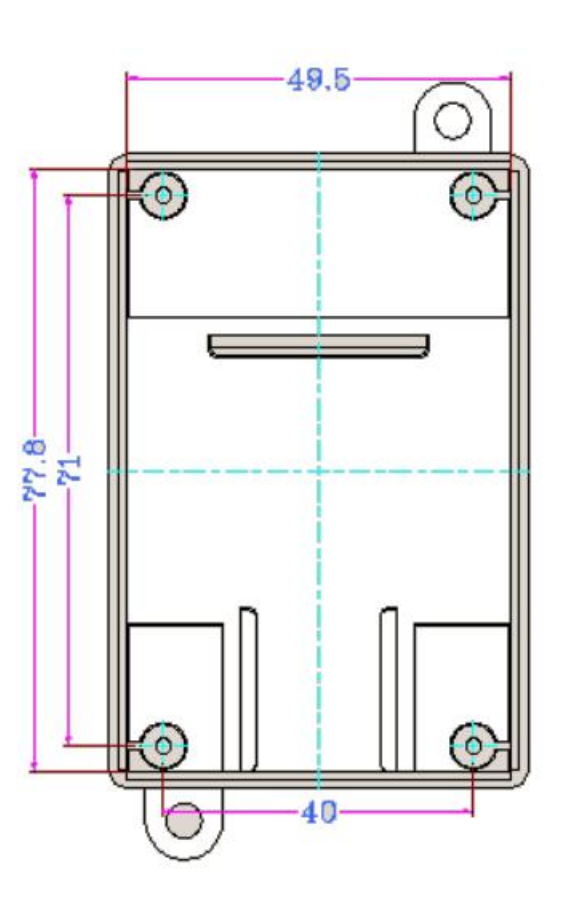

成都众山科技有限公司 地址:成都市双流区物联3路迈德科技园 第6 页

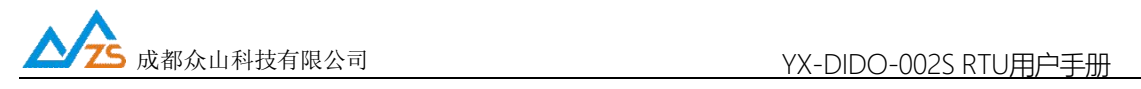

## 2.3 技术参数

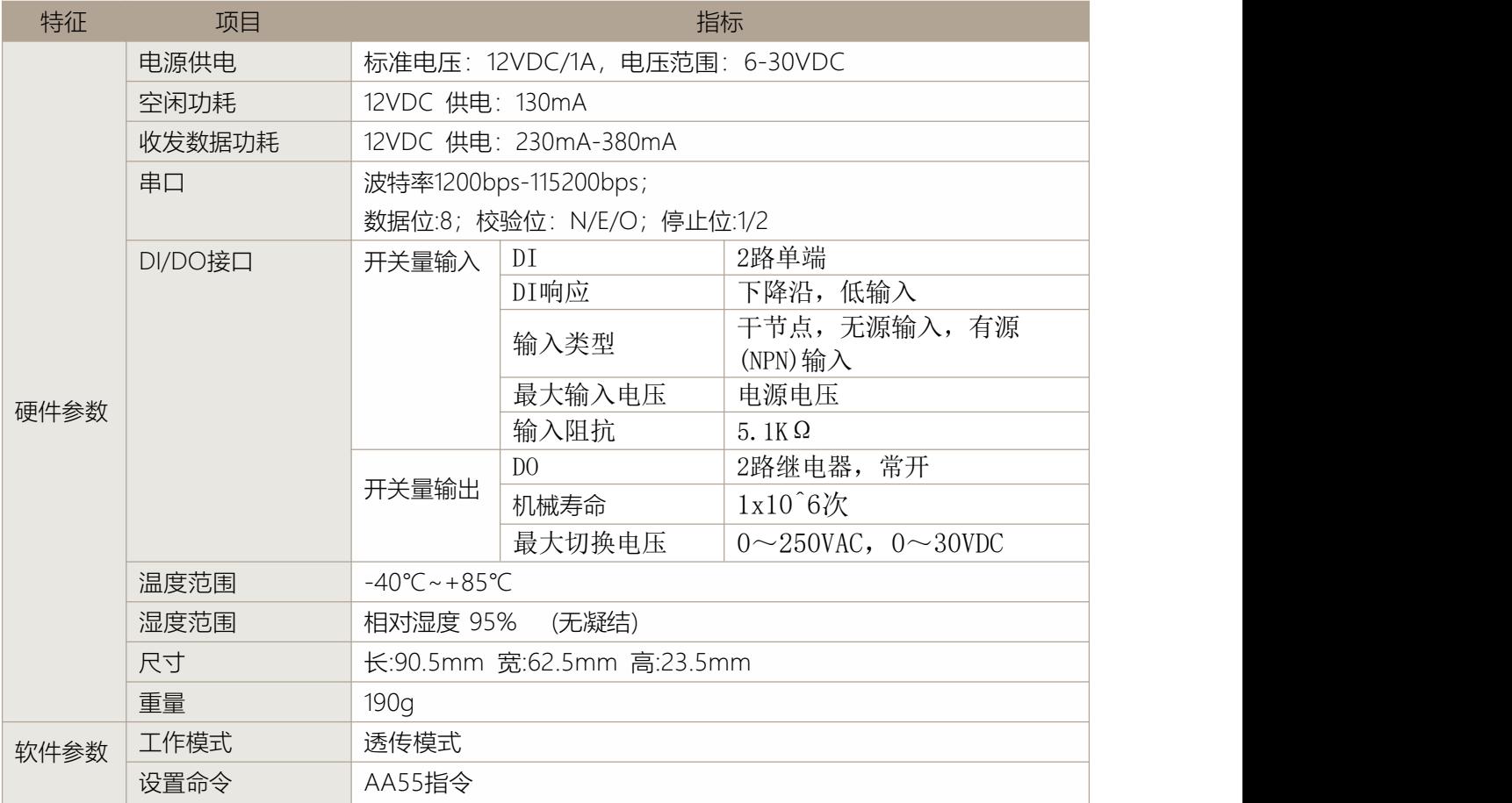

2.4 产品接线图、跳线、指示灯说明

2.4.1 端子接口

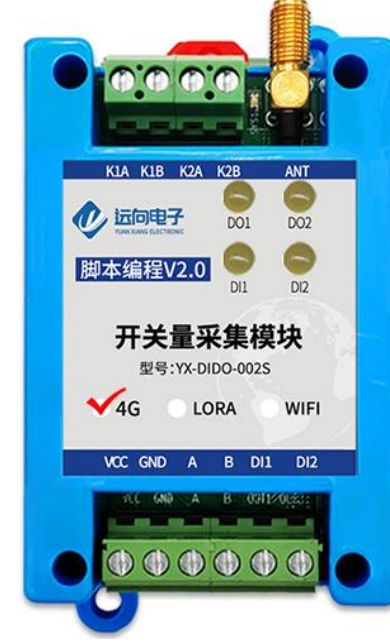

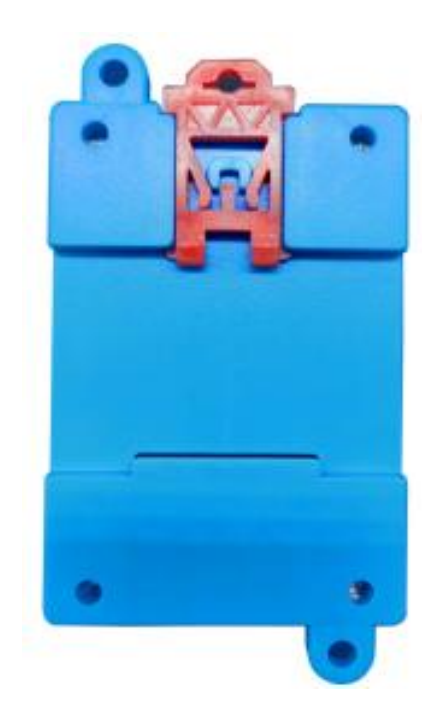

顶部4槽接线位:

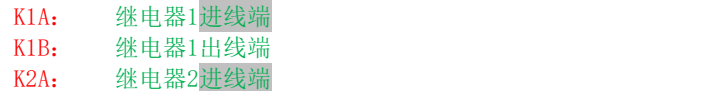

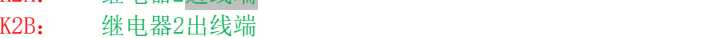

#### 底部6槽接线位:

- VCC:电源正极 GND:电源负极
- A+: RS485通讯线A
- B-: RS485通讯线B
- IN1:开关量输入通道1
- IN2:开关量输入通道2
- (设备的485之间有个拨动开关,可用于开关量输入有源无源切换,左为无源,右为有源)

### 2.4.2 接线图

- 1)开关量输入(DI)接线图
- 无源按钮开关

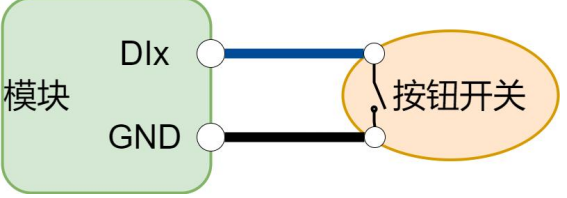

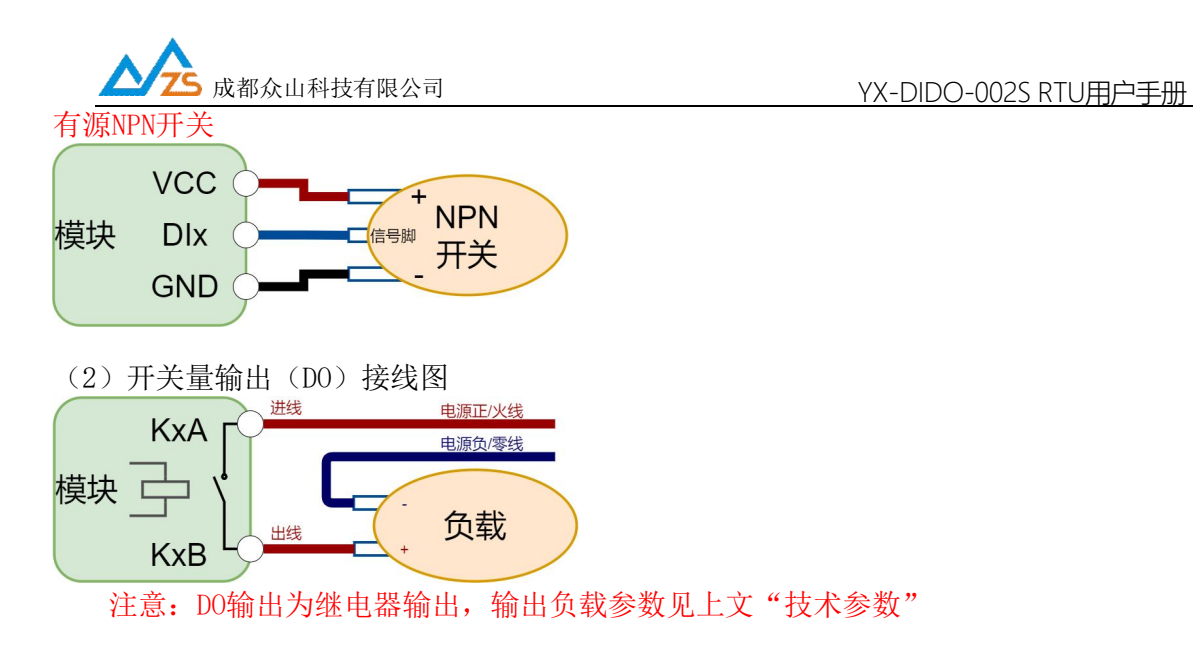

### 2.4.3 LED指示灯

设备提供1个LED系统状态指示灯,位于模块顶部右侧。

- SYS: 系统状态指示灯,正常运行时每秒闪烁一次,快速闪烁是代表模块有数据收发
- DI1、DI2: 开关量输入指示灯,有开关量输入就会亮,开关量输入可直接短接DI和GND测 试输入是否正常
- DO1、DO2: 开关量输出指示灯, 当有对应的开关量输出时, 指示灯会亮起

#### 参数配置接线示意图:

温馨提示: 配置参数前, 用户需要自购一根USB转485串口线配件, 用于连接电脑和设备, 并在电 脑安装驱动软件识别USB驱动,设备管理器识别出COM口后可与设备建立通讯。

需要USB转485的转换器, USB转485的A接到RTU端子的A, B接到RTU端子的B。

注:①在通信不稳定的情况下可以在AB端并上我司提供的120欧匹配电阻,或者将二者GND接起来。 ②可以在计算机-属性-设备管理器-端口查看RTU端口号,配置参数需要打开此端口。

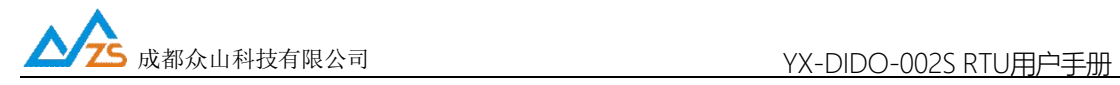

## 2.5 ModbusRTU通讯协议地址以及案例说明

### 2.5.1 通讯协议

本产品支持标准Modbus RTU从站协议,能够支持标准Modbus RTU组态软件,详细内容介绍 参考本文第六章内容

### 2.5.2 寄存器地址

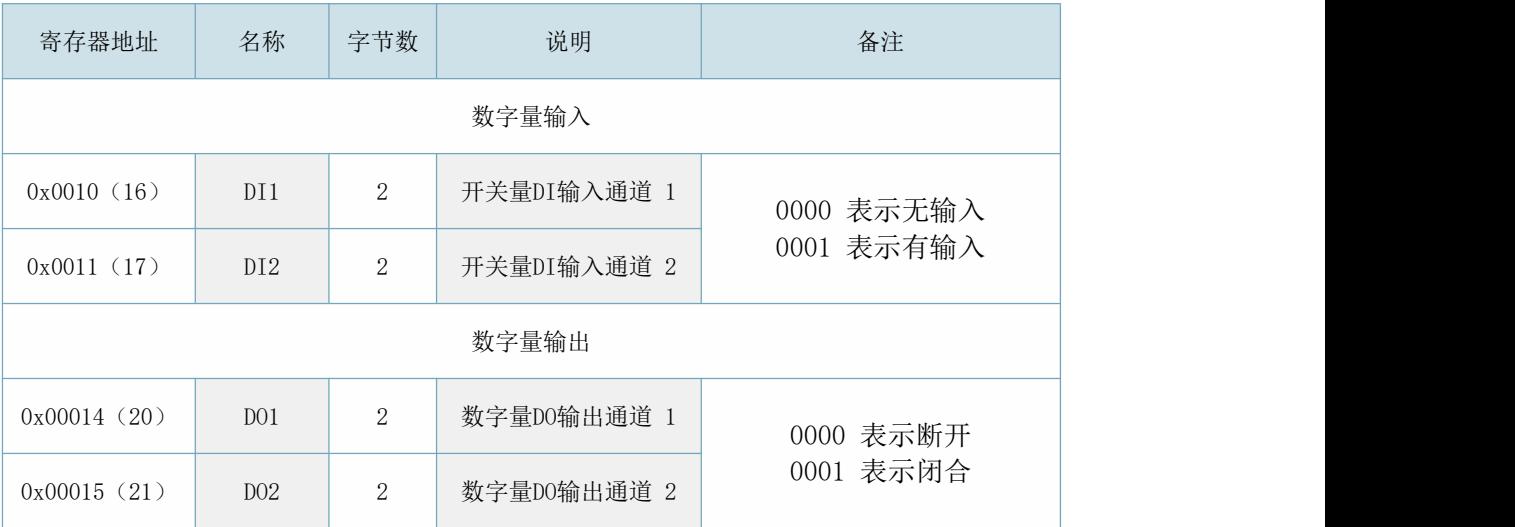

## 2.5.3 Modbus RTU功能码

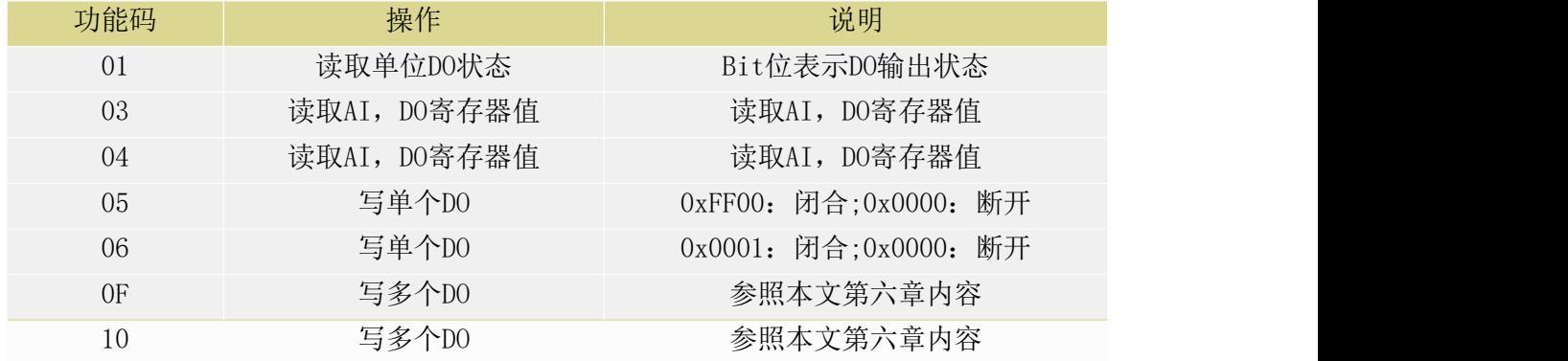

#### 详细讲解参照本文第六章内容

## 2.5.4 Modbus通讯实例

- (1)读取DO1:
	- a.用01功能码读取DO1 发送:01 01 00 14 00 01 BD CE 接受:01 01 01 00 51 88

- b.用03功能码读取DO1 发送:01 03 00 14 00 01 C4 0E 接受:01 03 02 00 00 B8 44
- c.用04功能码读取DO1 发送:01 04 00 14 00 01 71 CE 接受:01 04 02 00 00 B9 30
- (2)操作DO1:
	- a.用05功能码操作单个DO1 发送:01 05 00 14 FF 00 CC 3E 接受:01 05 00 14 FF 00 CC 3E
	- b.用06功能码操作单个DO1 发送:01 06 00 14 00 01 08 0E 接受:01 06 00 14 00 01 08 0E
	- c.用0F功能码操作多个DO1、DO2 发送:01 0F 00 14 00 02 01 03 AE 95 接受:01 0F 00 14 00 02 94 0E
	- d.用10功能码操作多个DO1、DO2 发送:01 10 00 14 00 02 04 00 01 00 01 63 50 接受:01 10 00 14 00 02 01 CC

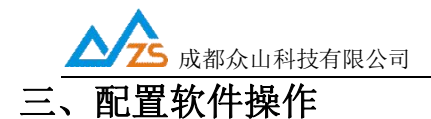

设备参数配置教程,结合《用户测试文档》即可对设备进行简单测试

### 3.1 配置软件

参数配置软件介绍:

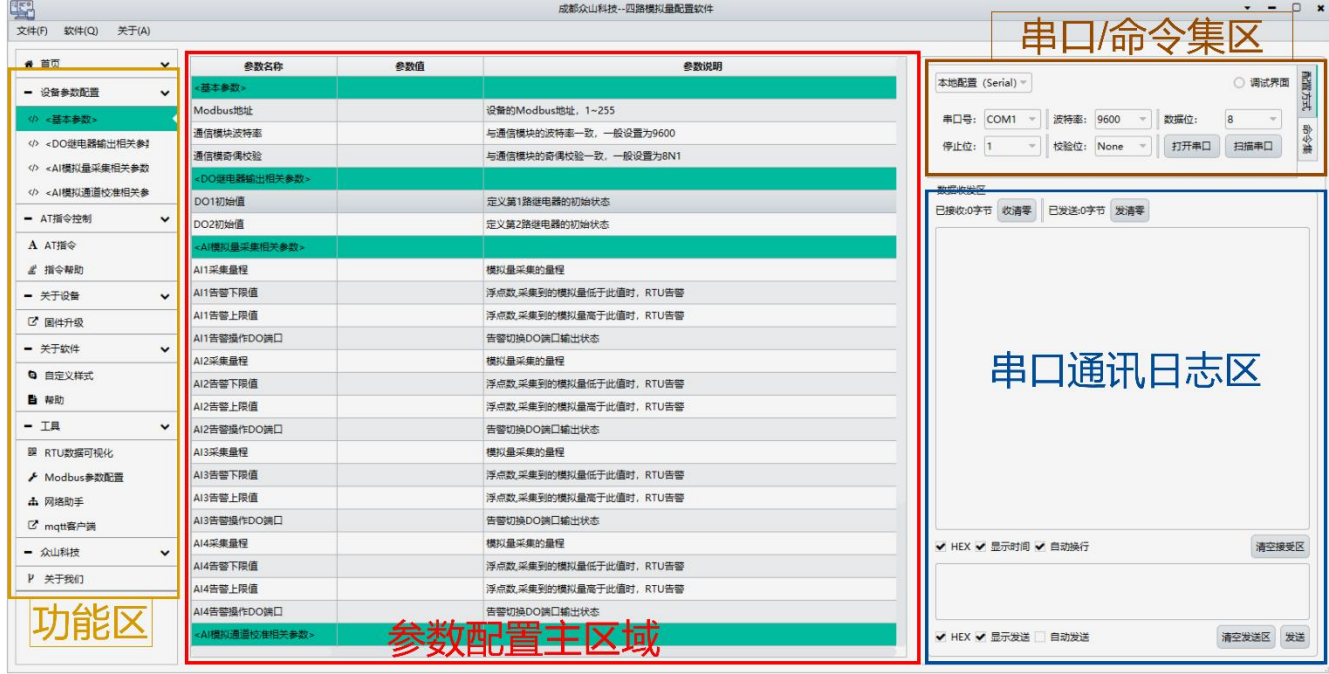

3.1.1 配置软件包含有:

- 功能区: 包含有配置软件所支持功能, 以及功能那个切换选项
- 参数配置主区域: 参数配置主要区域,参数项的读取、写入临时列表
- 串口/命令集区: 涉及模块的参数读、写、重启等操作
- 串口日志区: 命令集的操作日志

3.1.2参数配置准备:

(1)用USB-485工具连接设备到电脑

(2)在串口配置框内配置串口波特率、停止位、校验位、数据位;(默认波特率9600,数 据位8,停止位1,校验位None)

(3)选择串口配置框子项"命令集"

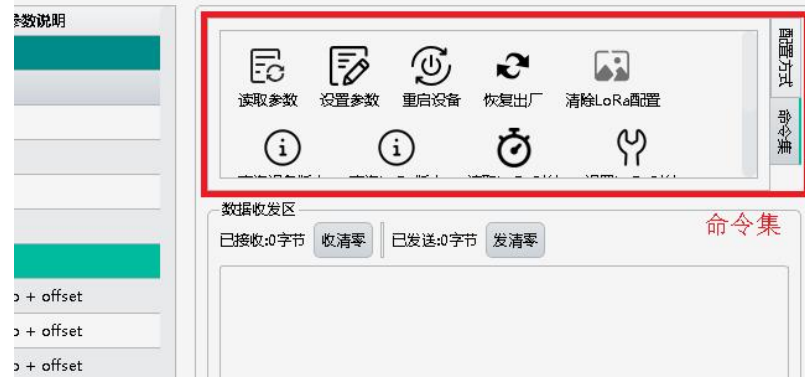

成都众山科技有限公司 地址: 成都市双流区物联3路迈德科技园 第12 页 第12 页 第12 页 第12 页 第12 页 第12 页 第12 页 第12 页 第12 页 第12 页 第12 页 第12 页 第12 页 第12 页 第12 页 第12 页 第12 页 第12 页 第12 页 第12 页 第12 页 第12 页 第12 页 第12 页 第12 页 第12 页 第12 页 第12 页 第12 页 第12 页 第12 页 第12 页 第12 页 第12

## 成都众山科技有限公司 WELL PRODUCT DATA NOTE VALUATION VY ADDO-002S RTU用户手册 (4) 点击"读取参数"命令按钮,读取设备参数(不同设备拥有不同指令集)

- 
- (5)双击对应参数项的"参数值",然后对参数进行修改
- (6) 修改完参数后需要点击命令集里的"设置参数",写入到模块中
- (7)写入完成在日志区域会提示成功。

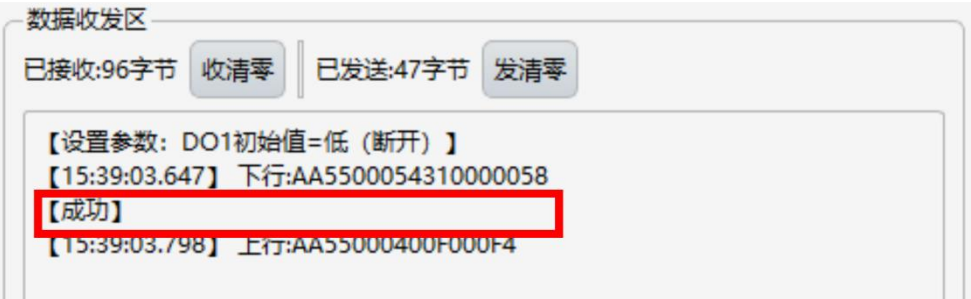

(8)通过点击"重启设备"按钮,重启模块设备使配置参数生效

### 3.2 配置基本参数

该系列参数涉及到对485通讯Modbus协议相关配置。

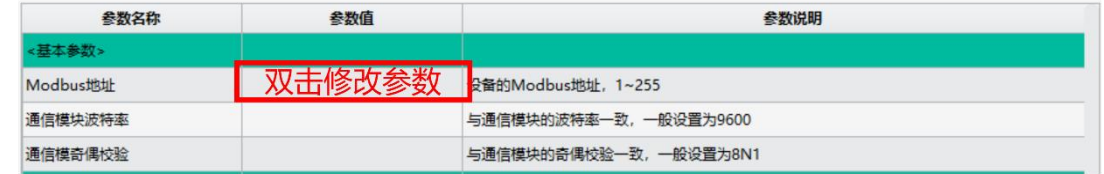

- Modbus地址: Modbus地址参数, 可设置 $1~\sim$ 255
- 通讯模块波特率: 设备485通讯波特率(波特率支持主流的波特率选项)
- 通讯模块就校验:设备485通讯奇偶校验位,可配置8N1,8E1,8O1...

### 3.3 DO继电器输出相关参数

部分产品包含有多个DO输出或者不包含有DO输出功能,具体请根据实际配置软件显示栏目 进行配置。DO功能测试可以参考《用户测试文档》。

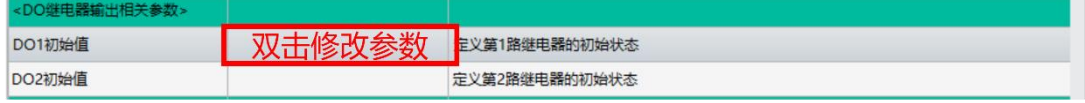

● DOx初始值: 通过选择参数可配置开机上电后DO输出状态 默认为"等待上位操作"状态。

#### 3.4 DI-DO联动设置

两路开关量产品支持用户脚本功能,可根据不同需求修改不同的脚本以实现不同的功能, 增加设备的拓展功能。以下为实际示例:

1. 输入输出联动脚本:@DO1=DI1@DO2=DI2,将这个脚本复制到用户脚本参数拦,点击设 置,脚本指令立即生效(其他参数设置成功后需重启才生效),当DI有输入时,对应的DO会输 出。

2. DI控制DO点动输出(输出10秒再断开20秒):@IF=DI1H@DO1=1@D=10@DO1=0@D=20@ENDIF, 同理,当DI1有输入的时候,DO1会输出10秒,然后断开20秒。

(更多功能请参考远向DIDO-RTU脚本编程手册v1.0)

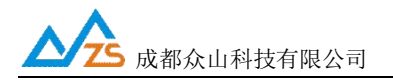

#### 3.5 RTU数据可视化测试(基于485串口)

参数配置软件包含有RTU数据可视化功能,可实现简单的模块功能测试。 操作步骤如下图:

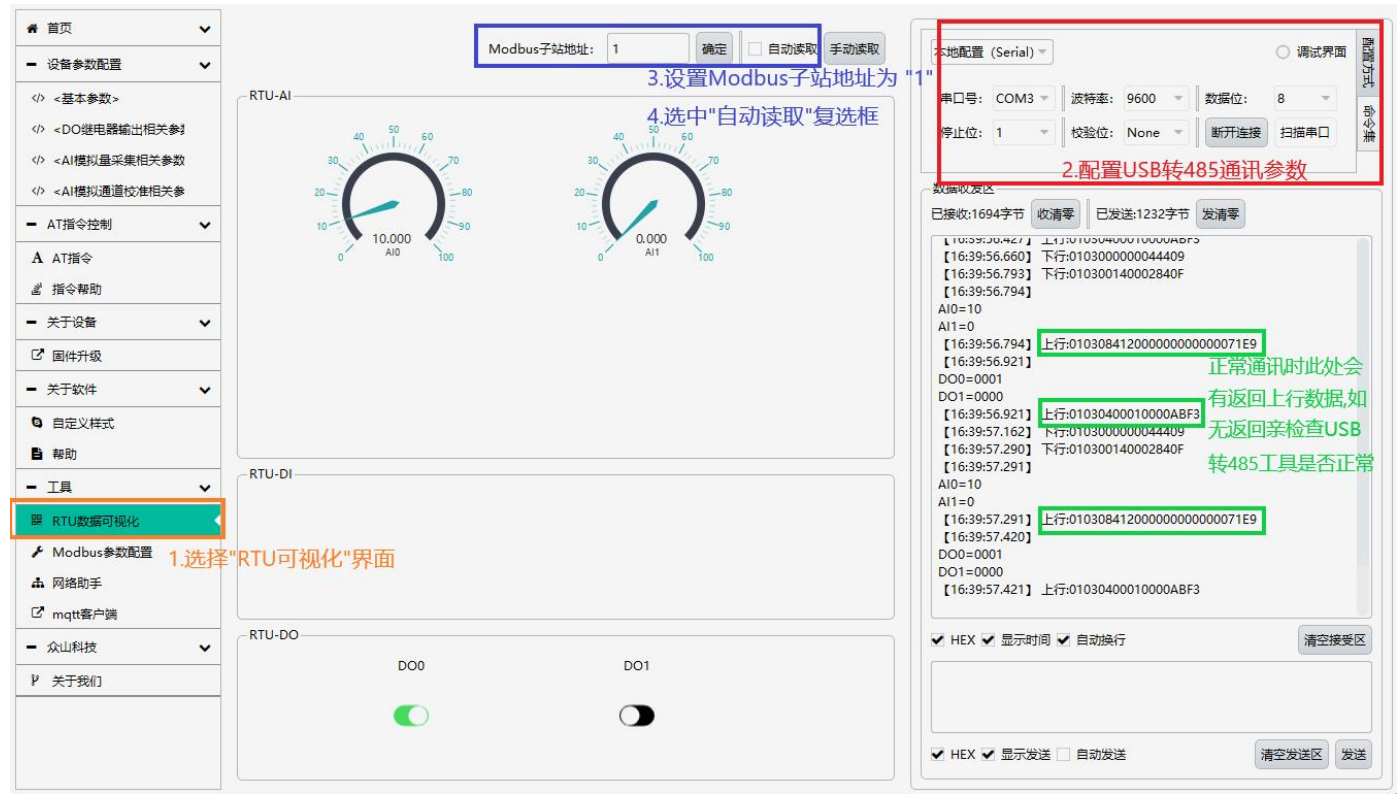

- 选择"RTU可视化"界面
- **配置USB转485通讯参数并打开串口**
- 设置Modbus子站地址为默认"1"
- 点选"自动读取"复选框 注意: 此时界面左侧仪表盘会根据开关量信号源的输出显示对应电流读数,右侧会有上 下行通讯报文。若无上行数据请检查USB-485转换器是否正常工作,或尝试模块485 AB之间

#### 接120欧电阻。

详细的测试演示可参考"用户测试文档"

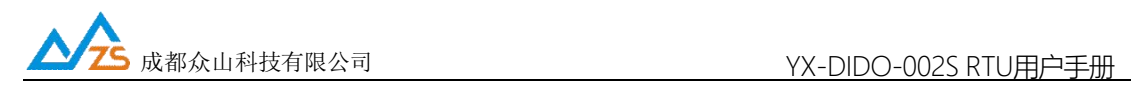

## 十二、其他相关文档下载

其它所有功能文档可以到以下网址下载(知识库): <http://ask.zstel.com:8090>

### 十三、联系方式

如果设备使用遇到问题或者有疑问请联系以下热线: 技术服务热线:028-64267900 服务QQ客服:QQ3183329475 感谢您的支持,祝您设备使用愉快。